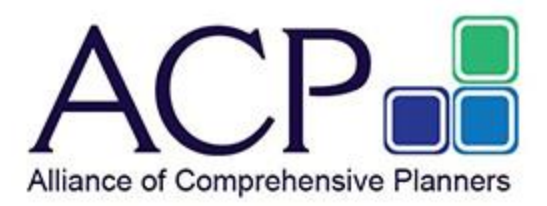

## **Members Only Library – Quick Search Tips**

## **Browse the Brain Trust!**

To access the Members Only Library, click "Resources" from the ACPConnect home page navigation bar and select "Members Only Library".

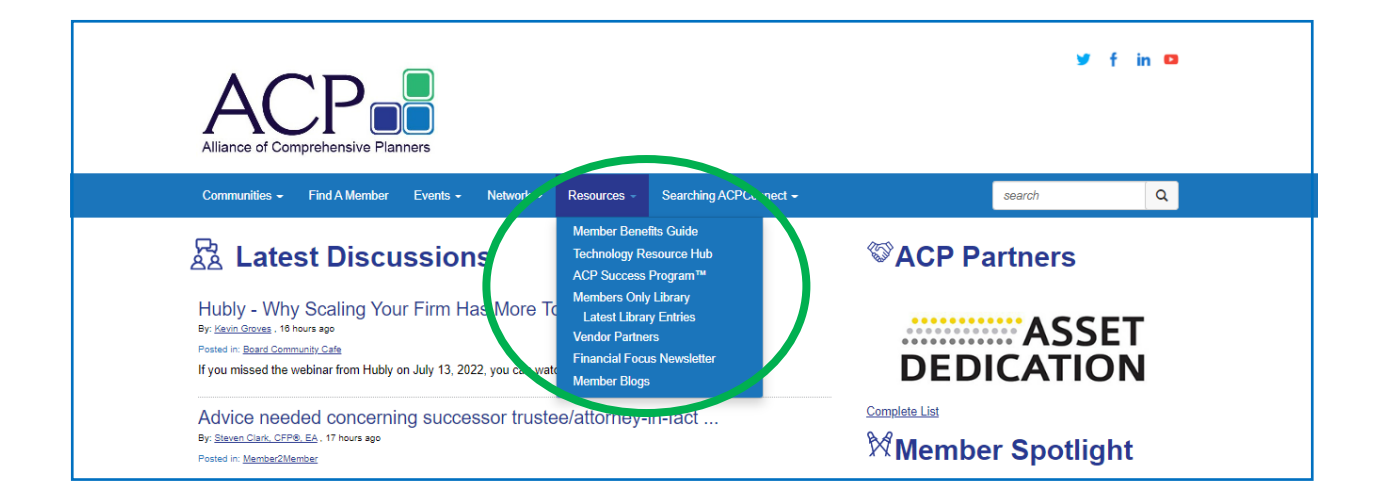

The first files you will see are those with the most views/downloads.

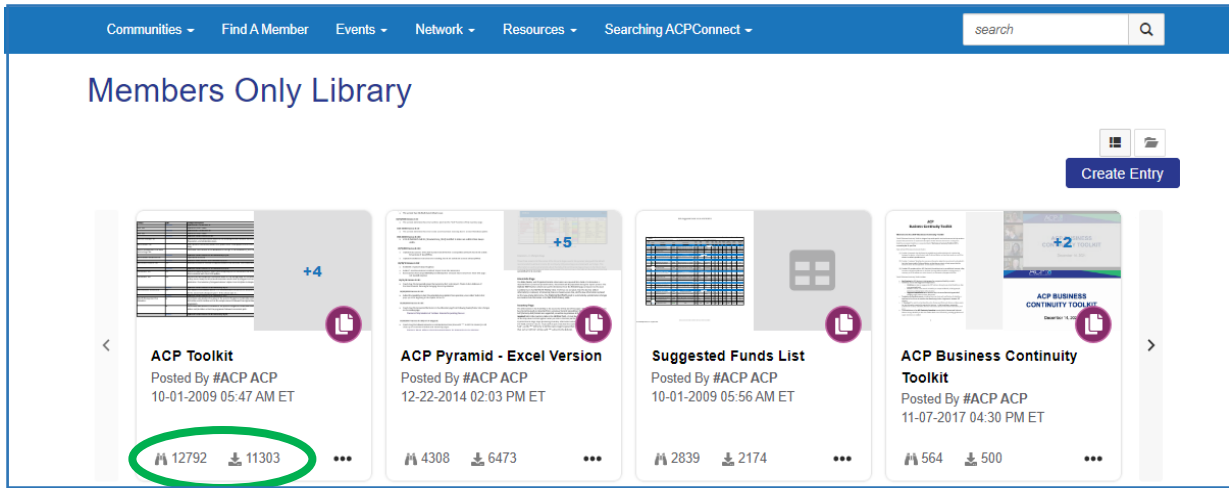

Scroll down to browse the most recent posts (in the middle of your screen), with the option to sort by other filters on the right.

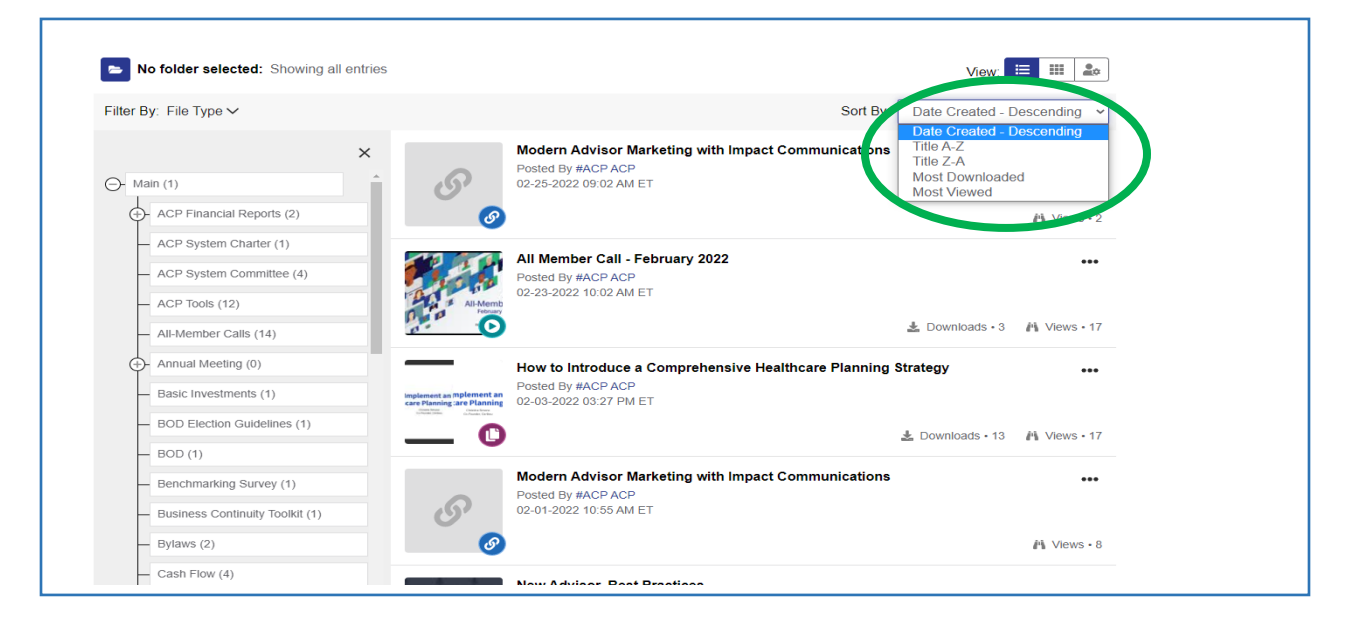

Or browse by file type on the left.

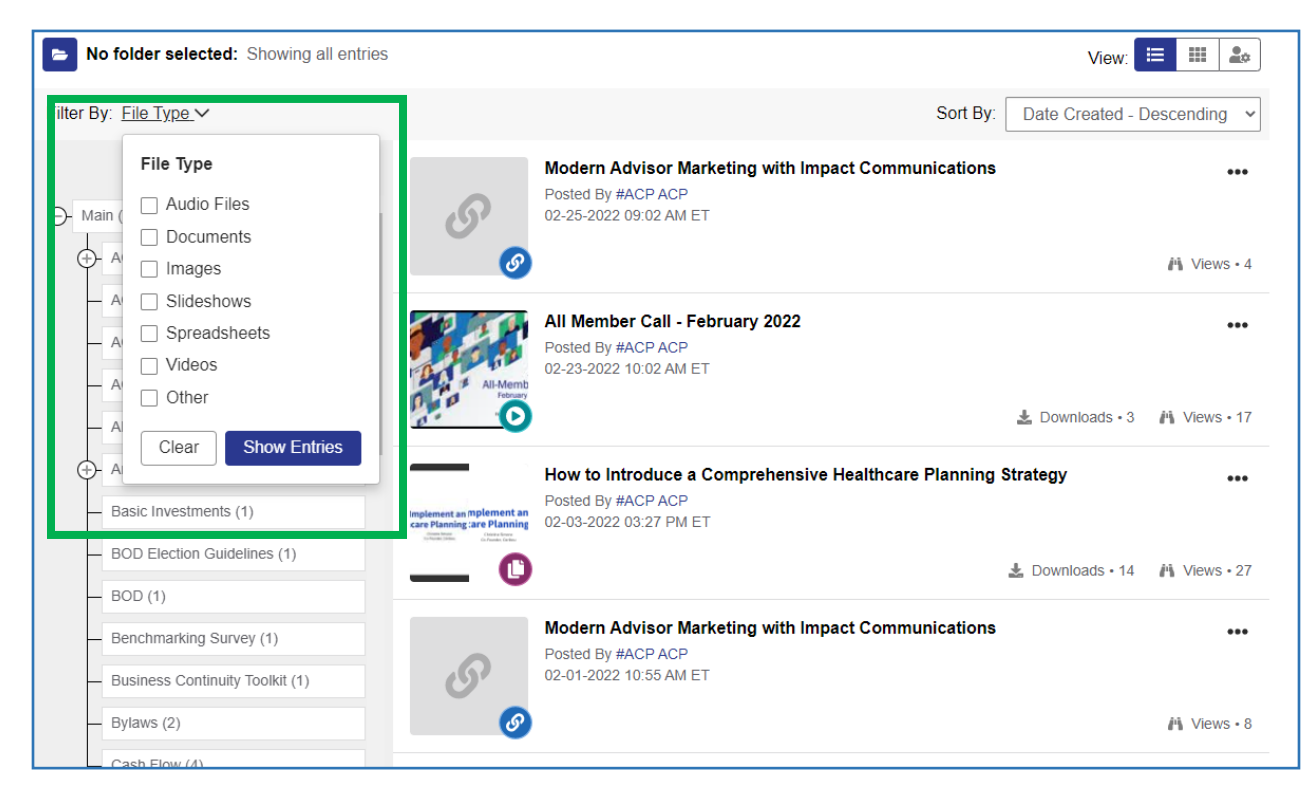

You may also browse the topic category folders. For example, to listen to session recordings from an ACP conference, click on the plus (+) sign next to "Conferences", then select the desired year.

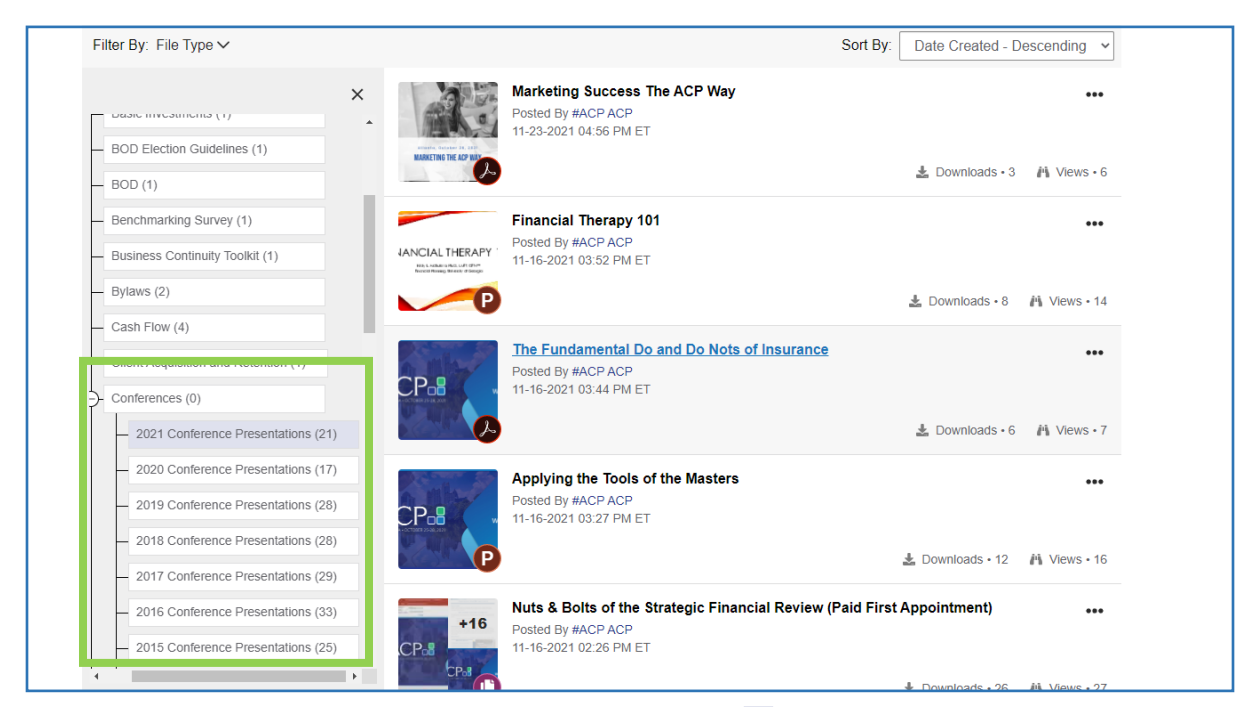

## **Happy browsing!**